# <u>Understanding the</u> MicroSteed<sup>TM</sup> Ration Wizard:

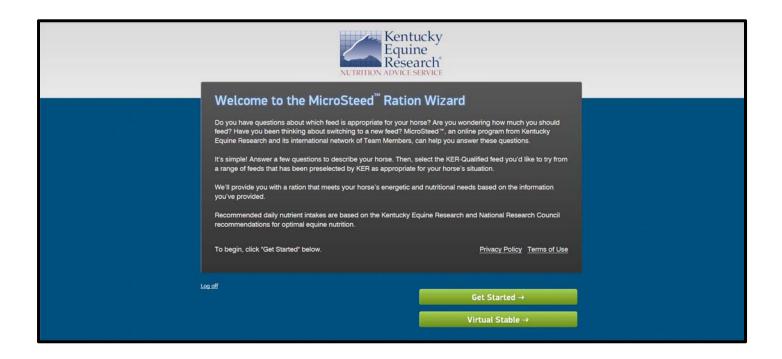

Kentucky Equine Research 2017

### **Table of Contents**

| Getting Started          | 1  |
|--------------------------|----|
| =                        | 1  |
| B. Create Your Account   | 1  |
| C. Activate Your Account | 3  |
| D. Logging In            | 3  |
|                          | 4  |
|                          | 4  |
| e e                      | 5  |
| ~                        | 8  |
|                          | 8  |
| <u>-</u>                 | 9  |
|                          | 10 |
|                          | 10 |
|                          | 12 |
|                          | 13 |
|                          | 13 |
|                          | 13 |
|                          |    |

#### I. Getting Started:

If you already have a MicroSteed <sup>TM</sup> Ration Wizard account, please turn to page 4 of the guide to begin looking at the variety of functions this application offers. Otherwise, please read on.

#### A. Getting There

The MicroSteed Ration Wizard is a web-based app accessible via the web browser on your computer, mobile phone, or tablet. There are unique versions of the MicroSteed Ration Wizard for the different horse feed brands allied with KER.

To get to the MicroSteed Ration Wizard that you want, follow one of the pathways below:

- Visit your favorite feed manufacturer's website and click on the MicroSteed Ration Wizard button or link provided;
- Visit <a href="https://ker.com/tools/microsteed/">https://ker.com/tools/microsteed/</a>, select the appropriate region, and then click your chosen company's name to access its MicroSteed Ration Wizard; or
- If you know the URL of the MicroSteed Ration Wizard, you'd like to access, simply open your preferred browser and enter the URL or select the address that you have bookmarked.

#### B. Create Your Account

Once you've accessed the Welcome screen, click on Sign Up.

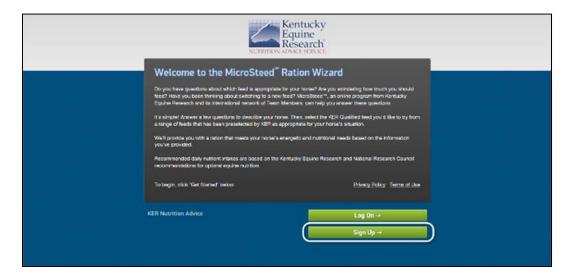

Selecting that prompt will take you to the registration screen seen on the following page.

Enter your email address, create a password, confirm the password, and lastly, enter your name and postal/zip code in order to register for a user account.

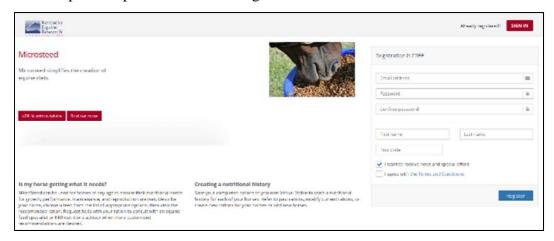

You may choose to receive news and special offers from KER and its partners here.

You much check the box signifying your agreement with the terms and conditions and select the blue register button to complete your registration.

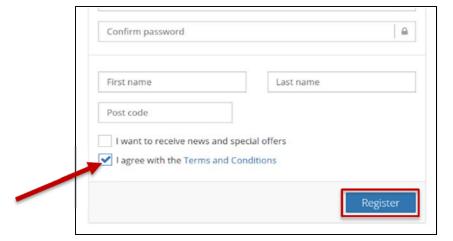

Should you encounter any errors, contact support by calling 888-873-1988 or email info@ker.com.

Once registration is complete, you will be directed to the screen displayed below instructing you to **check your email to complete your account registration**.

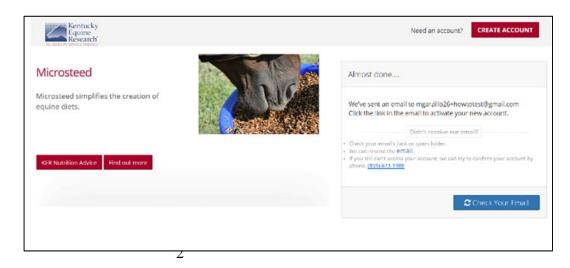

#### C. Activate Your Account

Access your email and open the message from *MicroSteed*. Click the *Activate MicroSteed Account* link to complete your registration as a MicroSteed user.

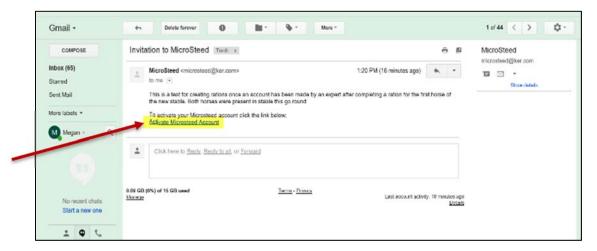

If you created your own account, you will be redirected to the login screen. Alternatively, if you were invited by a nutrition advisor, then you will be asked to create a password before arriving at your virtual stable.

#### C. Logging In

Select the blue *Login* button.

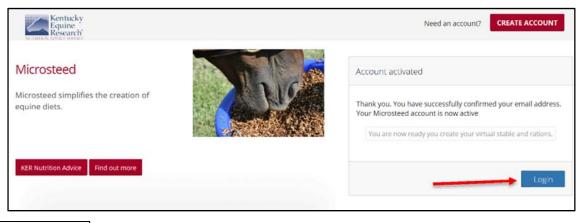

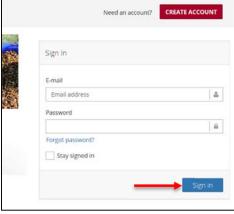

A new page will be displayed prompting you to log in to your account. Using the email and password used to create the account, enter them in their appropriate fields and select *Sign in*.

Once logged in, select the *Get Started* button in the lower right portion of the screen to begin creating a ration.

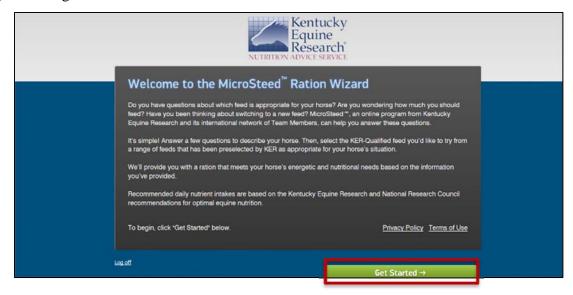

#### II. Everyday Use:

#### A. Signing In

To access the MicroSteed Ration Wizard and log in subsequent to your initial registration, follow the options outline in *Section IA*, *Getting There*, on page 1.

Select the green *Log On* button on the lower right-hand side. Enter your login credentials, then click *Sign in*.

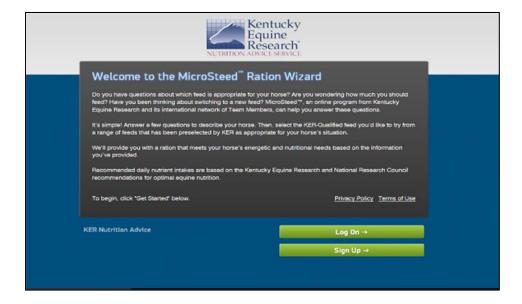

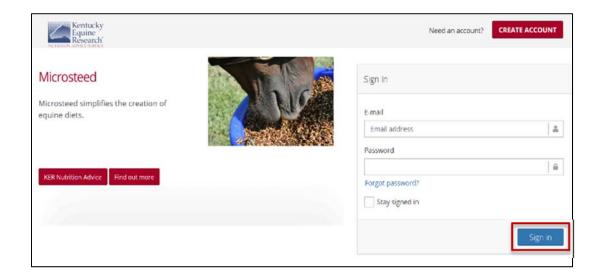

## B. Getting Started: The Ration Wizard

Now, you're ready to start on a new ration or access your virtual stable of horses and rations.

Once logged in, you'll see two options in the lower right part of the screen: *Get Started* and *Virtual Stable*.

Selecting *Get Started* will allow you to create a ration for a new or existing horse.

#### Selecting Virtual Stable, will take

you to your stable, which is where your horses and ration are organized and stored. This will be empty until you or a nutrition advisor have created a ration and saved it to your virtual stable.

To begin creating a ration, select *Get Started*. This will take you through the steps of the wizard in order to build a recommended ration for the horse described.

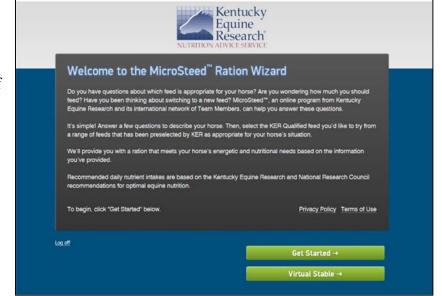

Continue through the wizard by entering the information requested on each screen and advance by clicking on the green arrow in the upper right-hand corner of each screen.

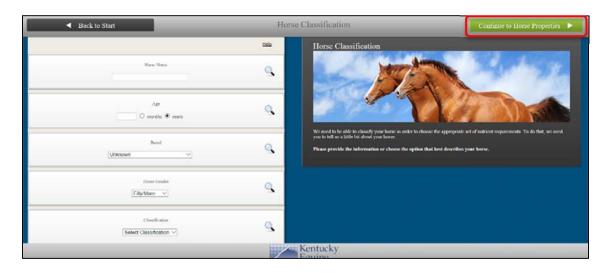

\*\*Note: Helpful tips and advice may be viewed by clicking on the magnifying glass icon associated with each field.

Once a feed is selected, the recommended ration for the horse you described is displayed.

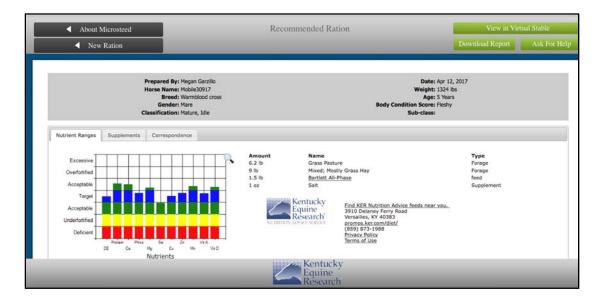

This page provides access to the following information:

- Recommended ration: A table of recommended feedstuffs and daily intakes as well as graphical representation of the nutritional value of the ration are provided. View the ration and any recommended supplements or correspondence by selecting the appropriate tab. Click on the magnifying glass icon in the upper right corner of the graph for tips on interpreting the graphical information displayed.
- <u>Feeds and supplements:</u> For more information on any feeds or supplements recommended, click on the hot-linked product names.
- <u>Manufacturer information:</u> Links to the manufacturer's website and dealer locator are also provided.

From here, you may also take the following actions by selecting the relevant button:

- 1. *Select Another Feed*. Allows you to return to the previous feed selection screen where a different feed can be chosen for your horse's ration.
- 2. *New Ration*. This will take you to the beginning of the wizard so that you may create a new ration for this horse or another horse.
- 3. **Download Report**. Enables you to have a PDF report of the ration emailed to you for your records or to share with others.
- 4. Ask for Help. If you have questions about the ration or would like it further customized to your horse's needs, this enables you to contact one of our nutrition experts regarding the ration.
- 5. *Save to Virtual Stable*. This icon allows for the ration to be saved and accessible in the future. In doing so, you create a nutritional history for your horse(s).

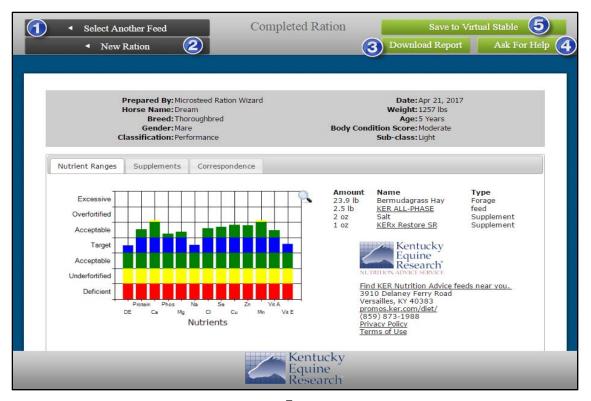

#### III. Navigating Your Virtual Stable

Now that your ration has been created, let's look at how to utilize Virtual Stable.

#### A. Visual Representation

One of the first features you'll notice about this screen is the colorful nutrient graph. The graphs displayed here are identical to those seen on the *Recommended Ration* page. Selecting the different tabs above the graph will give way to a supplement summary and a detailed record displaying all communication surrounding this ration.

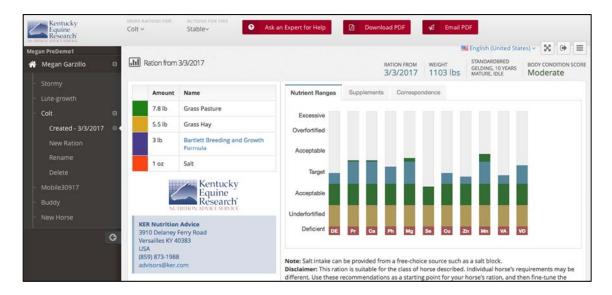

The ration's title as well as some of the horse's characteristics are displayed above the ration intake table.

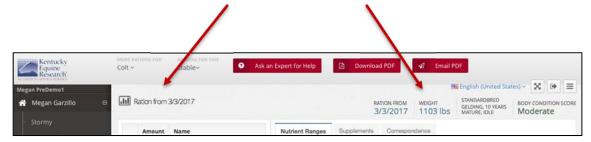

#### B. Your Stable

On the left side of the screen, the dark grey navigational panel displays your stable of horses and below each horse, the ration(s) associated with that individual.

Select the ration you want to view or the action you wish to take from this pane.

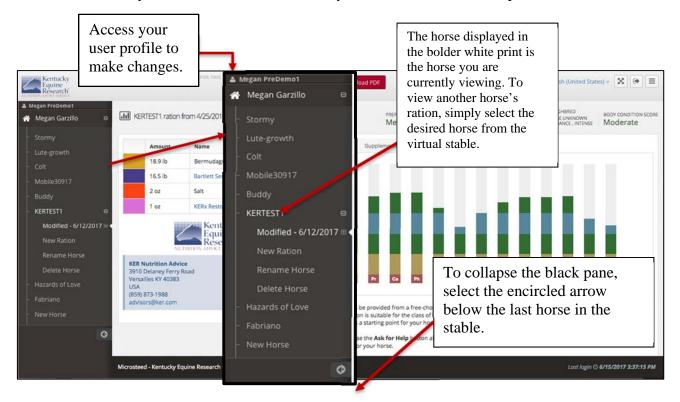

#### C. Virtual Stable Functions

At the top of the screen, another row of drop-down menus are displayed along with three red buttons.

#### 1. Horse Functions

The first drop-down menu titled *More Rations For:* followed by the currently selected horse's name will allow you to view all the rations created for the selected horse, create a new ration, and select a different feed. These controls are also available within the left-hand panel.

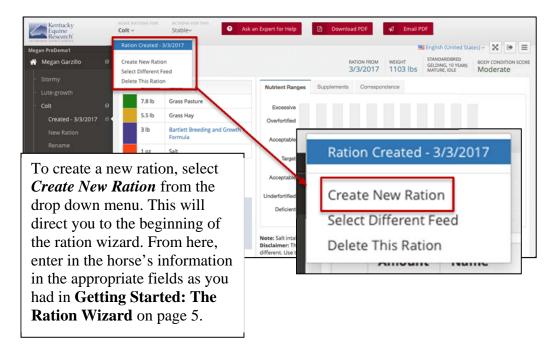

If you wish to modify the ration, choose *Select Different Feed*.

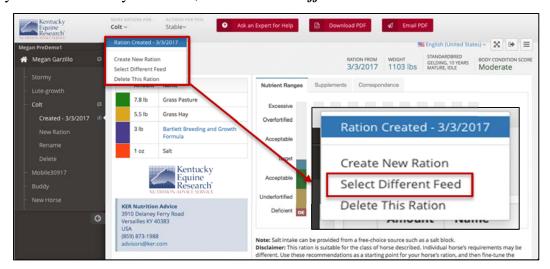

This will direct you to the *Select a Feed* page of the ration wizard, shown below, allowing you to select a different concentrate to include in the ration. Choose *Build Ration* after choosing the preferred feed for the ration to complete the process and view the recommended ration.

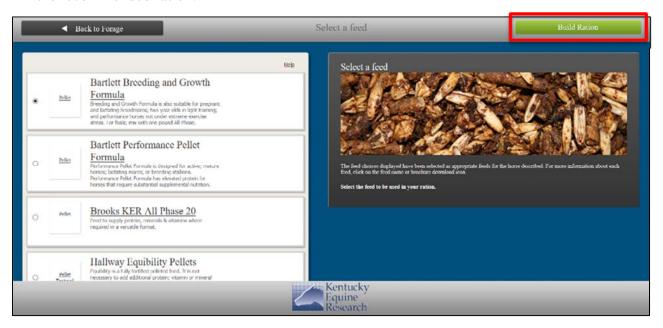

To create a new ration, select *Create New Ration* from the drop-down menu or *New Ration* from the side panel. This will direct you to the beginning of the ration wizard.

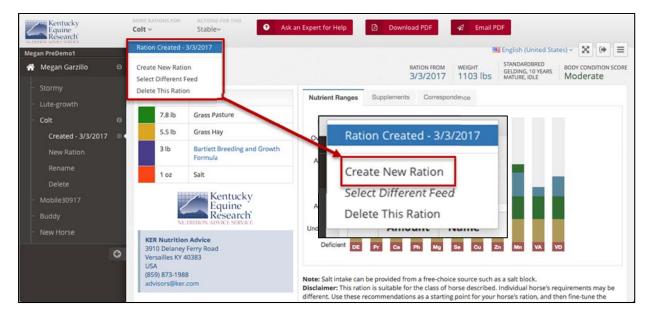

Lastly, the *Delete This Ration* option will remove the ration you are currently viewing from that horse's record.

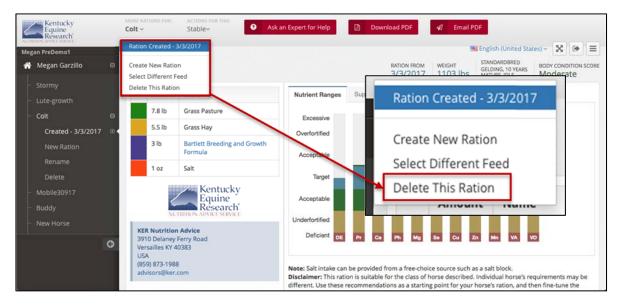

#### 2. Stable Functions

The second drop-down menu, titled *Actions for this Stable*, allows for a horse to be created, renamed, or deleted.

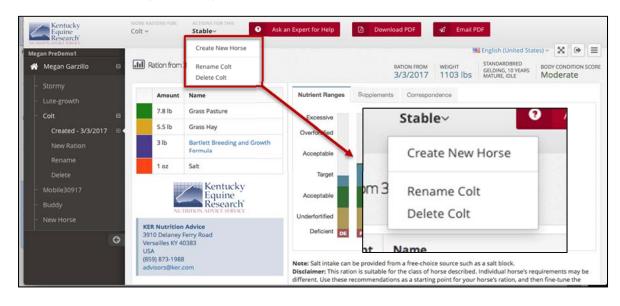

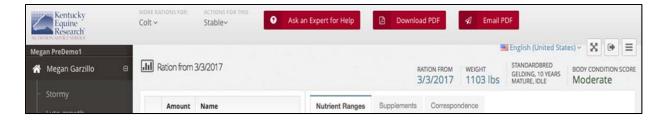

#### D. Miscellaneous Functions

#### 1. Communication

**Questions?** Click on *Ask an Expert for Help* to contact our experts to ask questions or request their help with further customization of a ration for your horse.

Want to print your horse's ration? Choose *Download PDF* to save a PDF version of the ration report to your computer.

Want a copy for your records or to share with someone else? Choose *Email PDF* to have the PDF version of the ration report emailed to an address you specify.

#### E. Logging Off

Log out by selecting the *Sign out* icon in the upper right-hand corner.

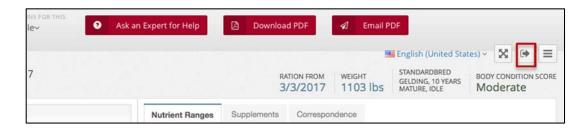